# **Enhancements May 2022**

#### Learner shortcuts page

To make navigation easier for the learners, we have added a new tab to allow learners to view all the most important information on the one tab, **Shortcuts.** From there, the different links will take the learner to the different tabs.

The shortcuts page will be available for all learners, but if you wish, we can set your centre so this is the first page they see when logging in. Please contact us with the date you'd like the change and we will implement this for you. This will help limit confusion should you wish to communicate this change to your learners prior to us making the adjustment.

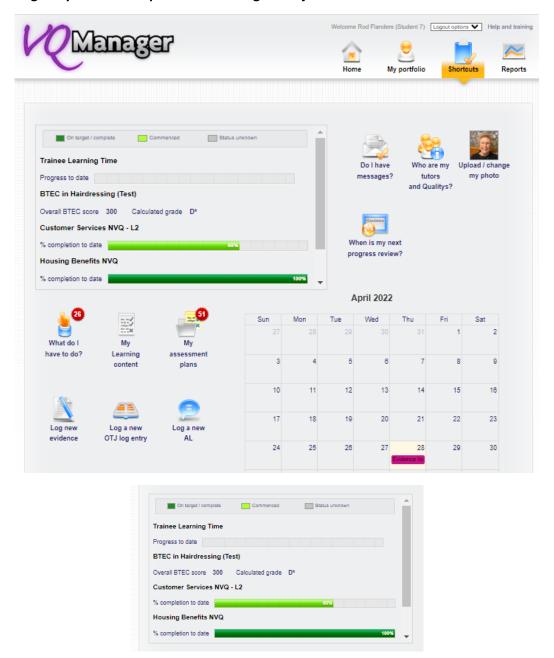

Progress against qualifications/standards can be viewed top left. Where several qualifications and Standards may be assigned to the learner, the grey scroll bar on the right allows the learner to view all progress. If applicable, OTJ hours are also visible – in this example above, it has been renamed

**Trainee learning time**. (See our development below if you too wish to change the Off the Job Hours title). Click on the image and the learner is taken to the **My progress summary** tab.

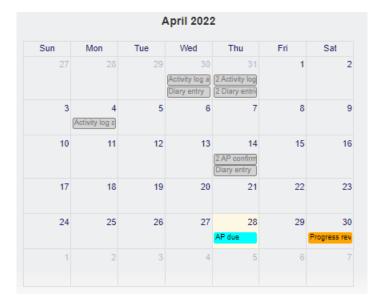

Bottom right has the calendar and shows any activity which has been undertaken in the current month, as well as the dates of scheduled Progress reviews, Assessment plan target dates and unit target dates. These last 3 are shown in colour, to highlight them. Click on the image and the learner is taken to the **Calendar** tab.

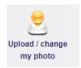

Top right is the option to add a photograph. (See below for details on how this works.) When the learner has a photo attached to their profile, a thumbnail of that will show here, as illustrated below.

## These links will always be visible:

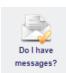

Takes the learner to the Messages tab

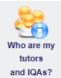

Takes the learner to the My VQManager network tab

The Calendar is also always visible.

All other links only show if you currently have them switched on in your centre set up. If you have custom names set up for any of these functions, the Shortcuts page will match that, as well.

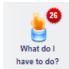

Takes the learner to the **To do** tab

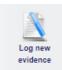

Takes the learner to the Log new evidence tab

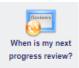

Takes the learner to the Progress review tab

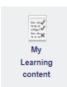

Takes the learner to the Learning content tab

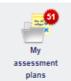

Takes the learner to the Assessment plan tab

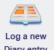

Diary entry Takes the learner to the **Diary** tab

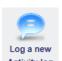

Activity log Takes the learner to the **Activity Log** tab

## **Adding learner photo**

In addition to the development above, the learner can now upload a photo of themselves.

On the new Shortcuts tab, select Upload/change my photo

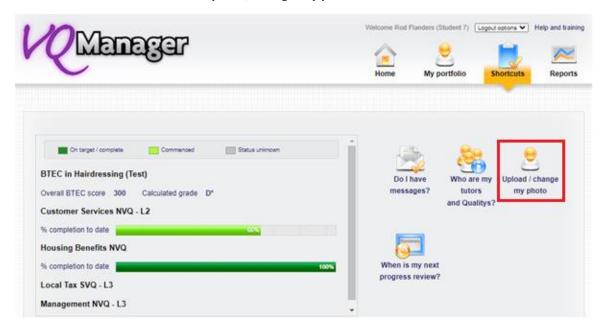

When the learner selects **Upload/change my photo**, they are taken to the **Personal details** tab where the learner can upload a photo of him/herself.

The learner can also click directly on the **Personal details** tab on the **Home** menu if they prefer.

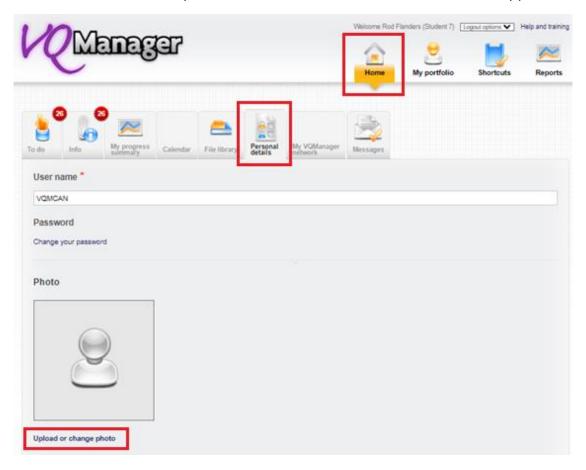

By selecting **Upload or change photo** the learner can add a photo from their device in exactly the same way they would add attachments to evidence or attach a document to an email.

S/he will be first need to click on **Choose file** 

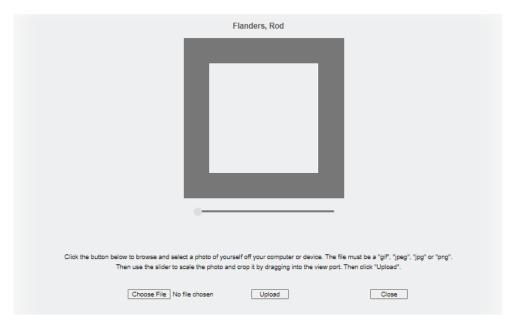

A pop up will open that allows the user to browse their device and find a suitable photo.

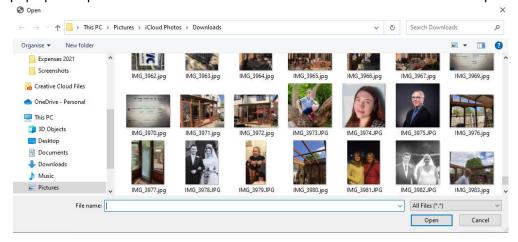

## Select a photo and click Open:

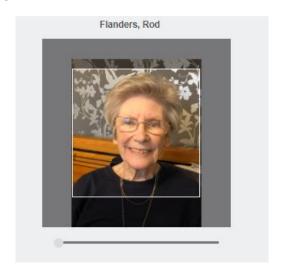

The image can be resized by dragging the button along the bar underneath, and centred by clicking and dragging the photo. Once the user is happy, they should click on **Upload.** This will close the pop up and return them to the Personal details page. They will need to scroll down to the bottom of that page and click on **Save**.

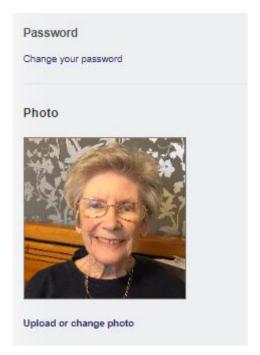

The image can be changed if required.

When you return to the **Shortcuts** tab, the picture will now be in place of the previous icon.

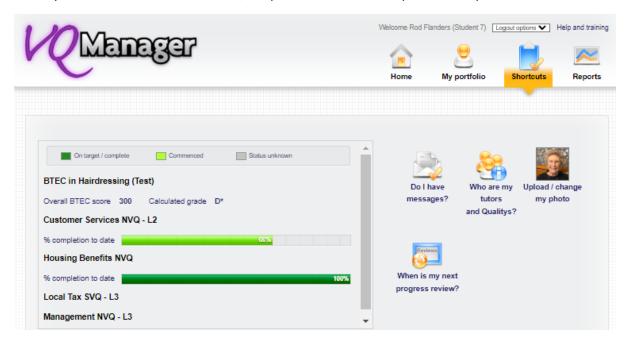

The Centre Admin is also able to add, remove or change the learner's picture. This allows flexibility on who does this job, and enables the Centre Admin to remove any inappropriate content quickly if necessary.

For the Centre Admin, the picture is included in the user profile and can be added at the point of creation or edited at a later date.

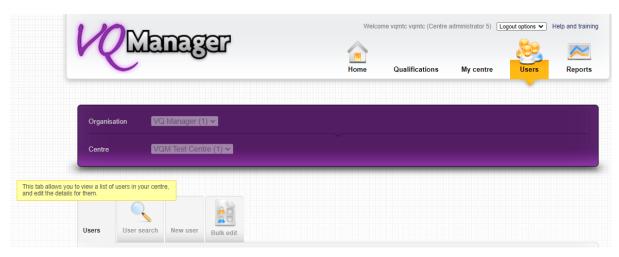

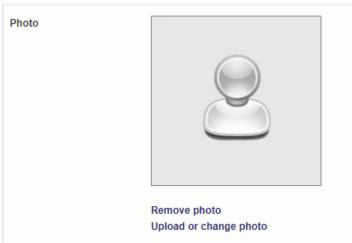

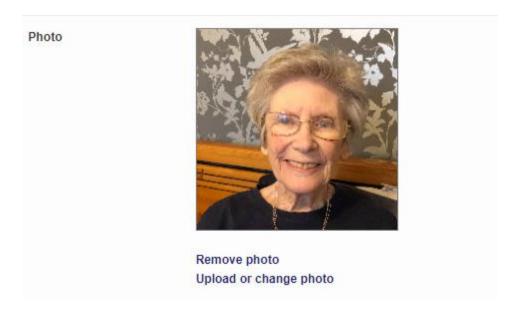

Below is an example of where the CA has selected **Remove photo.** A pop up asks for confirmation before removal.

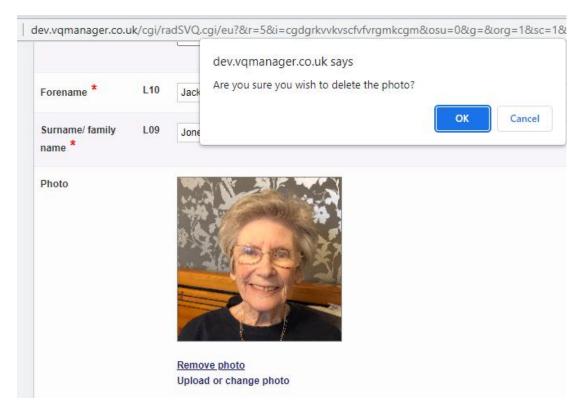

The photo is visible for the assessor, IQA and EQA in the Learner details tab.

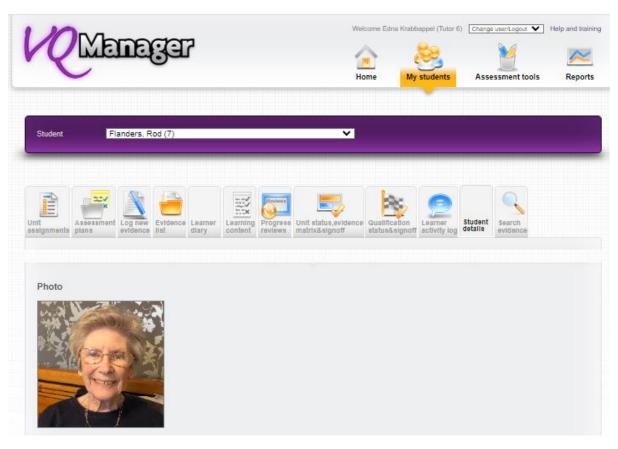

The Employer (line manager) can view the learner photo when viewing the learner's e-portfolio, if they click on either the Personal details or Shortcuts page.

#### Making the title of the Off the Job Hours function editable

As mentioned above, the title of the **Off the job** function can now be renamed. The change will apply to the Diary, Activity log, To Do list and Progress Summary, and the names on all the relevant reports too.

Please contact us if you would like this to be changed.

## Adding a notification to learner when a Diary entry needs action

Currently if a diary entry has been added or edited by someone else, the user receives a notification of this. To make this notification more helpful, especially if action has been highlighted, a new field will allow the assessor to notify the learner that action is required.

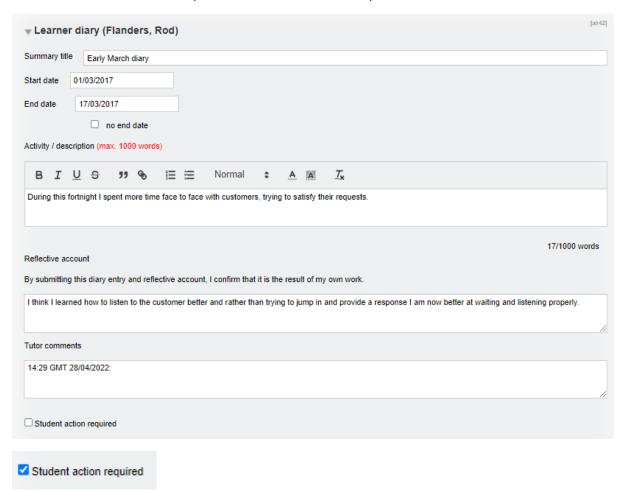

The learner will see the usual notification on their To Do list with a new column Action required?

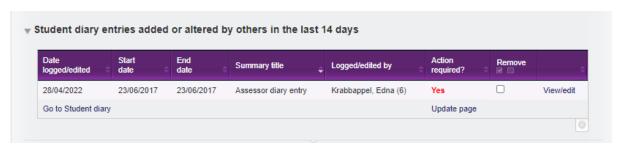

The assessor's tick will be cleared when the learner edits and saves the item, meaning that the assessor can re-tick 'action required' if they are wanting the learner to do subsequent work on the Diary entry.

## Adding fields to the Employer, and viewing these in Learner details tab

In the **New employer** tab accessed by either the Org Admin or Centre Admin we had added some additional fields. They can be completed for new employers and also edited for existing employers.

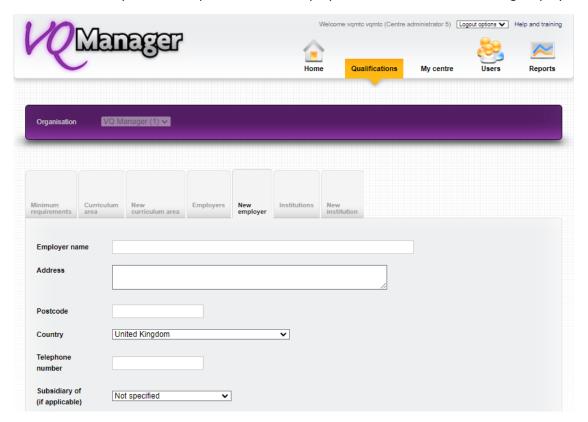

#### The new fields are:

- Health and safety (date can be set for a reminder for review)
- Liability Insurance (date can be set for a reminder for review)
- Contact name at employer
- Contact email at employer
- Contact telephone number at employer

| Health and safety    | Documentation collected   Date for next review   no date |
|----------------------|----------------------------------------------------------|
| Liability insurance  | Documentation collected   Date for next review   no date |
| Contact name         |                                                          |
| Contact e-mail       |                                                          |
| Contact phone number |                                                          |
|                      | Save                                                     |

The Centre Admin will receive a reminder on the To Do tab in a new table if either of the Health and safety or Liability Insurance document review is due in the next 30 days. The date will turn red when the reviews become overdue.

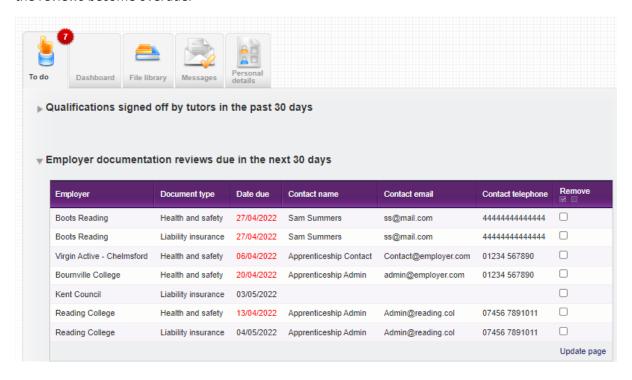

The assessor and also the IQA are able to see this new employer information in the **Learner details** tab.

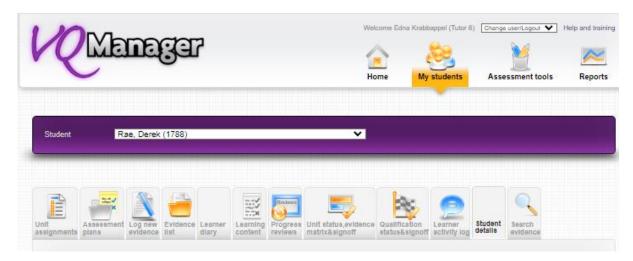

| Employer name                                |  |  |
|----------------------------------------------|--|--|
| Not specified V                              |  |  |
| Employer address                             |  |  |
|                                              |  |  |
| Employer postcode                            |  |  |
|                                              |  |  |
| Country                                      |  |  |
| None 🗸                                       |  |  |
| Employer telephone number                    |  |  |
|                                              |  |  |
| Health and safety                            |  |  |
| Documentation collected Date for next review |  |  |
| Liability insurance                          |  |  |
| Documentation collected Date for next review |  |  |
| Employer main contact                        |  |  |
|                                              |  |  |
| Employer contact e-mail                      |  |  |
|                                              |  |  |
| Employer contact phone number                |  |  |
|                                              |  |  |
|                                              |  |  |

All of these enhancements have been automatically added to VQManager for you, with the exception of re-naming the Off the Job Hours function, which will remain as now unless you request a change.